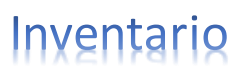

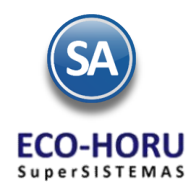

# **4. Principales opciones del Proceso de Inventarios**

## **Índice**

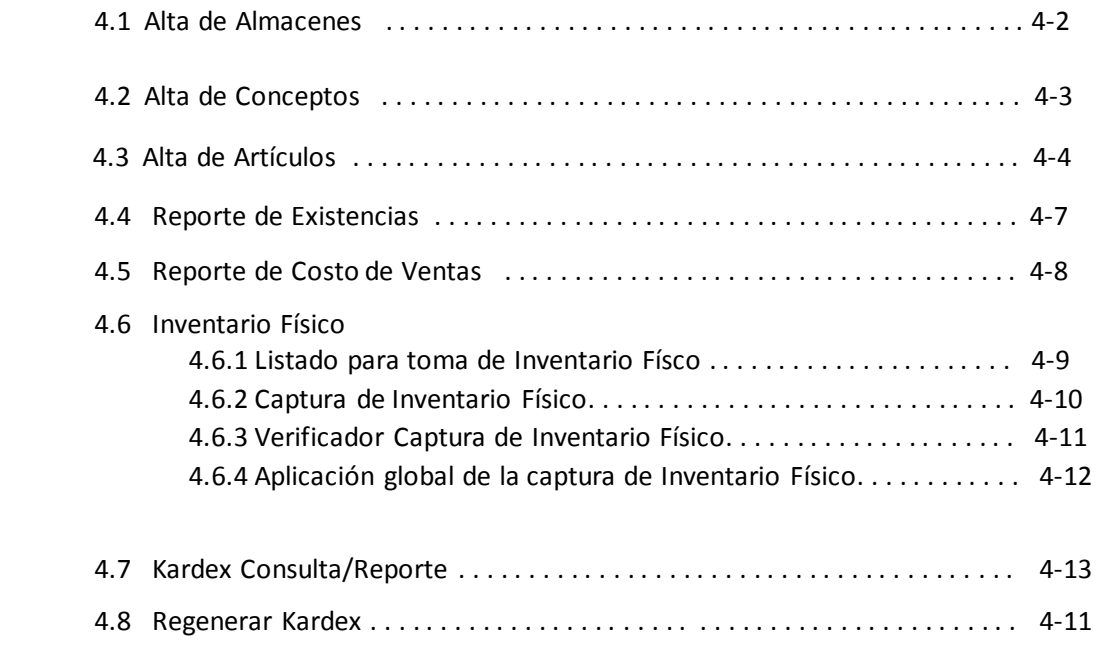

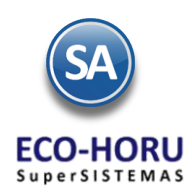

## **4.1 Alta de Almacenes**

Entrar al Menú Inventario / Catálogos de Inventario /Cuentas de Inventario

Asignar una Cuenta (código de 1 a 9999) a cada Almacén de la Empresa. Una Cuenta equivale a un Almacén al cual se le efectuarán movimientos de Entrada, Salida y Traspasos. Las Cuentas también pueden ser usadas para tener registrado y controlado los Activos Fijos, como son: Equipo de Transporte, Equipo de Cómputo, Mobiliario y Equipo de Oficina.

Digitar el Nombre para identificar a la Cuenta /Almacén y a continuación asignarle una Cuenta Tipo seleccionándola en la ventana que se presenta. Las Cuenta Tipo están definidas por el sistema, son fijas y definen el tipo de operaciones del almacén.

Seleccionar el Tipo de Costo de Venta: 1-Promedio, 2-UEPS, 3-PEPS. El campo Restar Existencias se activa si la Cuenta es para mercancía en resguardo que ya fue facturada, para que al obtener un reporte de las Existencias disponibles se resten y entonces obtener así la existencia real. En el campo Cuenta Contable digite el Código Contable que se usará en generación de pólizas.

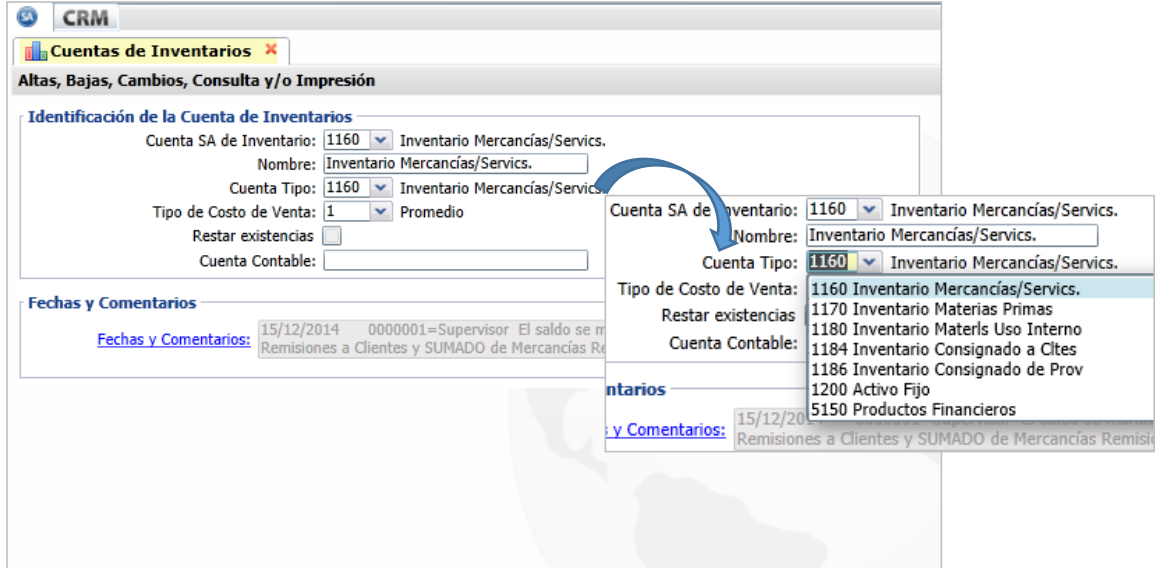

En Fechas y Comentarios se indica alguna observación o para dar de baja la cuenta.

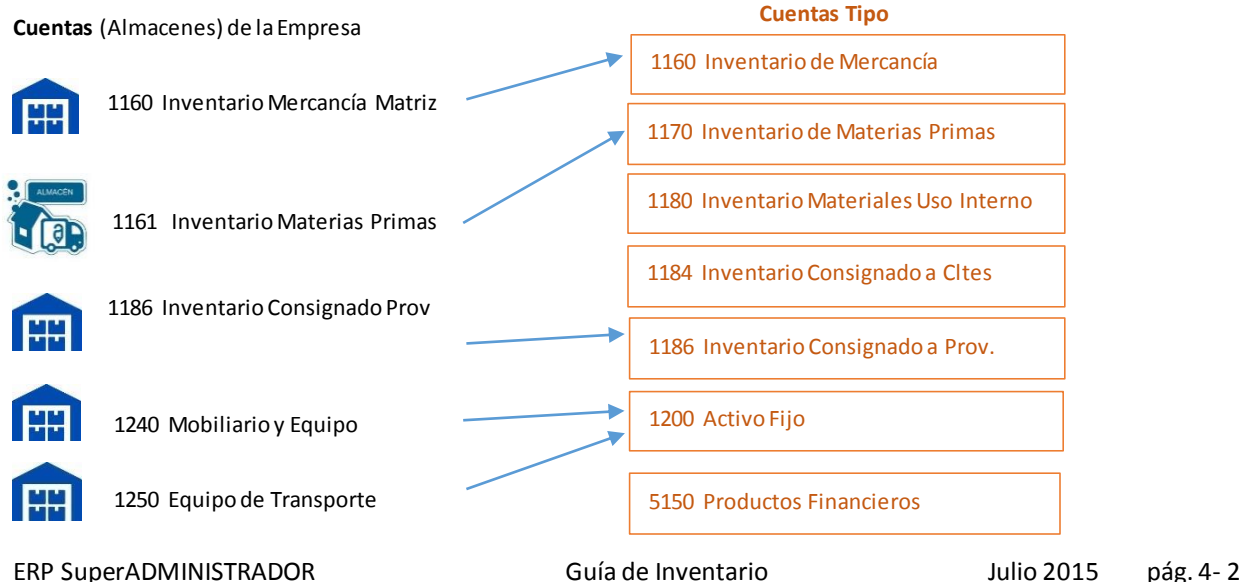

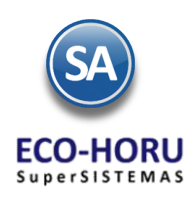

### **4.2 Alta de Conceptos**

Entrar a Inventarios / Catálogos de Inventarios / Conceptos de Entradas/Salidas (Cargos/Abonos) de Inventarios.

En esta opción se definen los Conceptos de Entrada y Salida del Inventario. Los conceptos del 1 al 100 son de Entrada y del 101 al 200 son de Salida. Un concepto de Entrada es un cargo (suma) y un concepto se Salida se considera como un Abono (resta) para afectar las existencias y costeo en el Inventario.

En Concepto capturar un código del 1 al 100 o del 101 al 200 según sea de Entrada o Salida y en el campo Nombre capture su identificación. En Nombre Corto capture la abreviación del nombre del concepto. Para la captura del Inventario Físico use el Concepto 201.

En Concepto Tipo digite el código o selecciónelo en la ventana que se muestra. Estos Conceptos son fijos del sistema por eso al ser asignados a un Concepto diferencian su operación en el sistema. Es importante asignar este campo según la función del concepto.

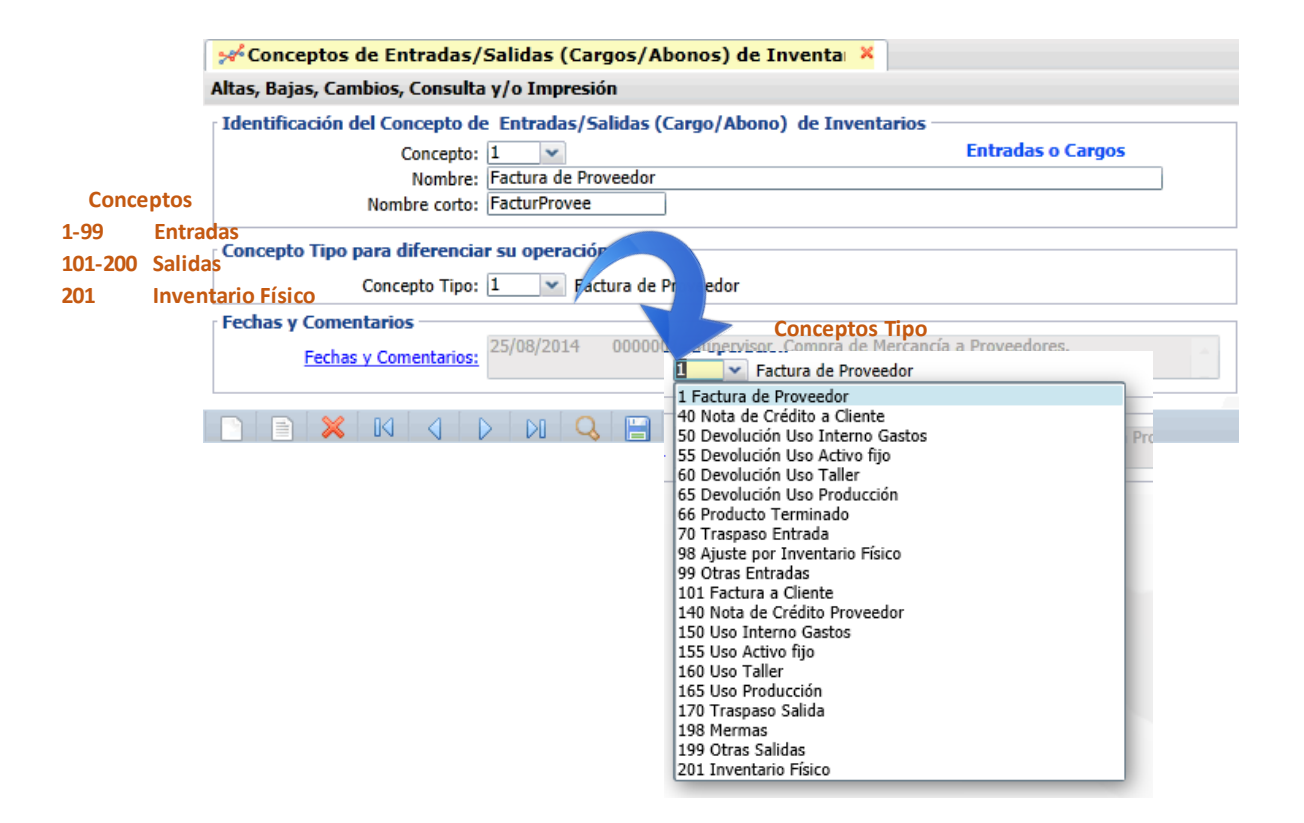

El campo Fechas y Comentarios se captura alguna observación o cuando se quiere dar de baja el concepto, registrándose el usuario que hizo la modificación.

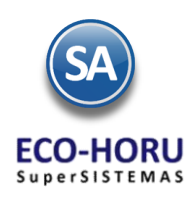

### **4.3 Alta de Artículos**

Entrar a Inventarios / Catálogos de Inventarios / Catálogo de Artículos.

Seleccionarla Empresa y Sucursal. Digitar el Código del Artículo (hasta 25 caracteres alfanuméricos) y en Nombre la descripción para identificarlo. En Nombre Corto capturar una abreviación del Nombre.

En la parte superior de la pantalla se pueden insertar hasta tres imágenes del Artículo, solo haga clic sobre el cuadro de la imagen y se direcciona para que se indique la localización del archivo de imagen en el formato \*.jpg. y el Código de Barras. A continuación veremos el contenido de las pestañas para configurar el artículo.

#### **Pestaña Manejo de**

En el apartado Manejo de se tienen campos para definir si al momento de facturar se va a pedir Descripción Adicional, Número de Serie, Información Aduanera o Lote. Aquí también se indica la Clasificación del artículo en el apartado Clase , Tipo, Líneas.

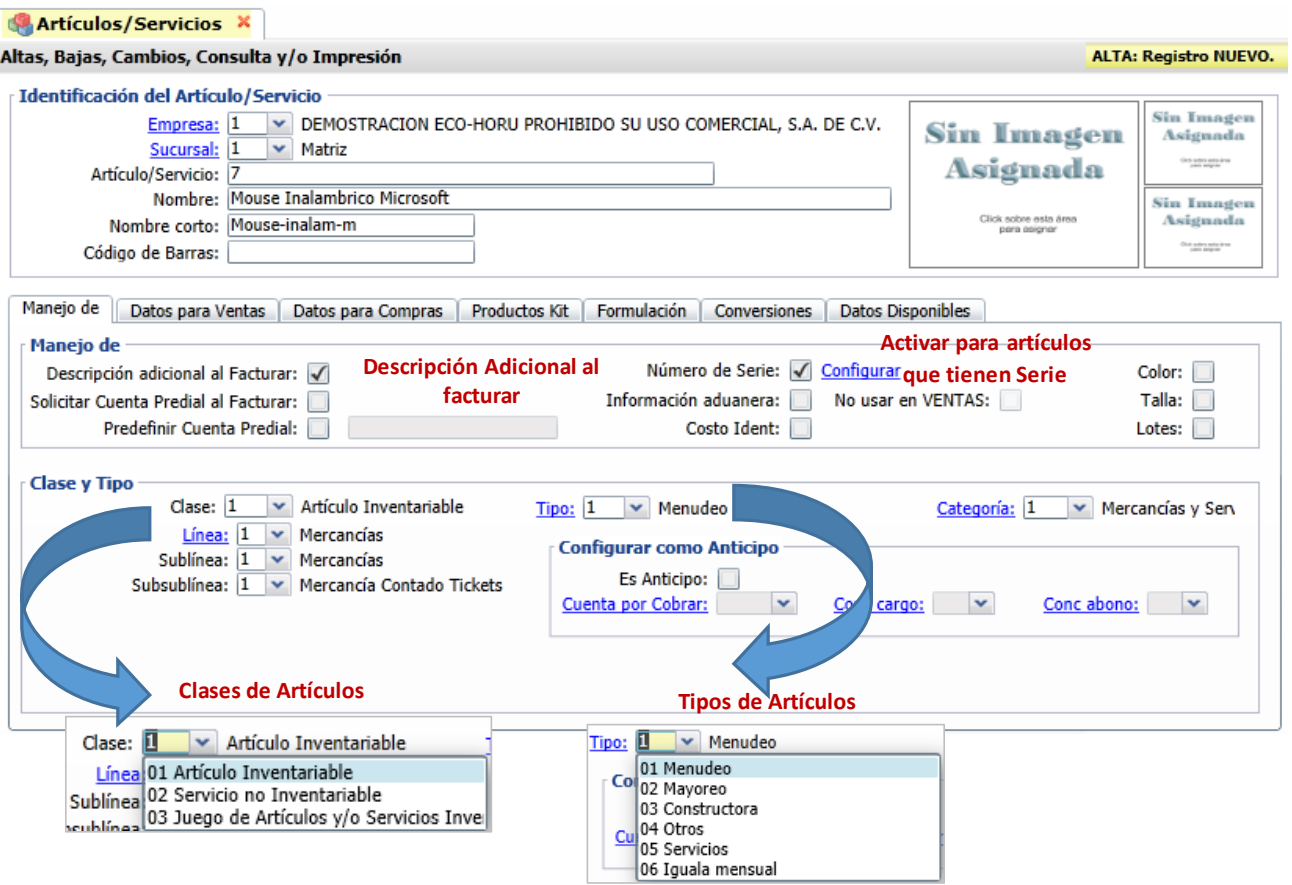

#### Descripción Adicional al Facturar

Cuando se activa la casilla de Descripción Adicional en la opción Ventas / Emitir Comprobantes para Ventas al facturar después de capturar el código del artículo se abre una ventana para capturar lo relacionado al artículo que se está facturando. Por ejemplo, si el artículo es Servicio aquí se capturan los trabajos realizados.

Serie

Si la casilla de Serie está activada, al hacer Entradas por Compra se solicitan las series de los Artículos y al facturar también se abre una ventana con las Series existentes para que se elijan las que se van a vender e imprimir en la factura.

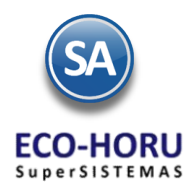

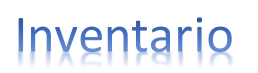

#### Información Aduanera

De igual manera si se activa la casilla Información Aduanera entonces al hacer entradas por compra de este artículo se solicitan los datos del Pedimento de Importación.

#### Clases de Artículos

En este campo se indica si el artículo es 1-Inventariable lo que significa que se controla en el Inventario el registro de las entradas, salidas y existencias. La Clase 2-No Inventariable no se lleva un control en inventario, como es el caso de la facturación por concepto de servicios. Estos campos son fijos definidos por el sistema.

#### Tipos de Artículos

Se tienen predefinidos o según los requerimientos dar de alta otros o modificar los existentes. Este campo es de utilidad cuando la empresa maneja el pago de Comisiones por Ventas devengadas o por entregas para definir el porcentaje o importe de comisiones a pagar según lo vendido por tipo de artículo.

#### Línea, Sublínea y Subsublínea

Según la clasificación que se quiera hacer para la agrupación de los artículos.

#### **Pestaña Datos para Ventas**

En esta pestaña se configuran los datos básicos para facturar un artículo como son: moneda del precio, unidad de medida, la cuenta de inventario o almacén de donde saldrá la mercancía, si se permite facturar cuando no hay existencias, el precio base, impuesto del IVA y opciones especiales relativas a la impresión, políticas de descuento, otras.

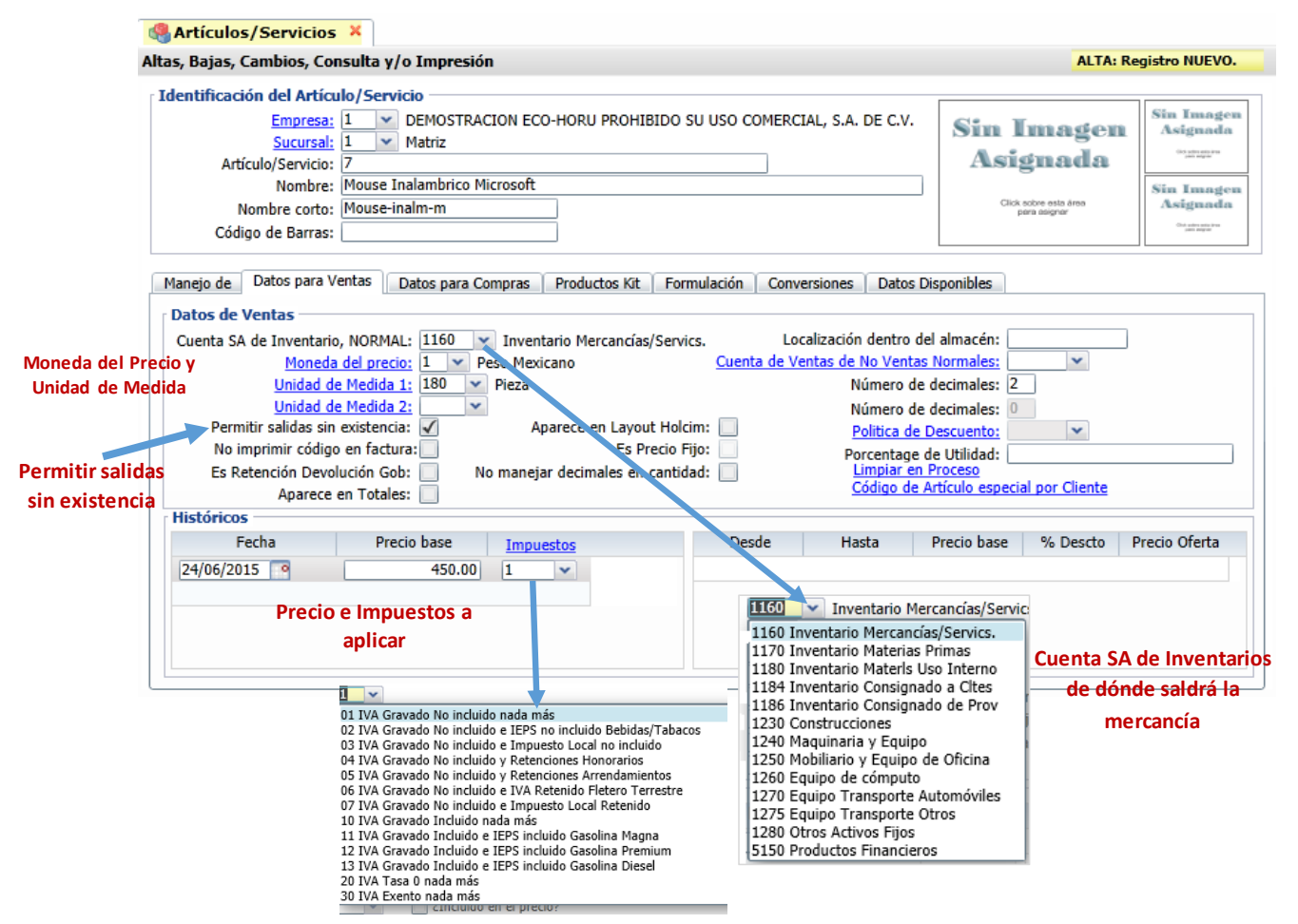

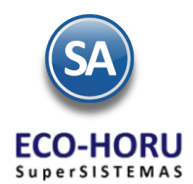

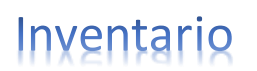

**Cuenta de Inventario SA**. Seleccionar la Cuenta de Inventario SA de dónde saldrá la mercancía al facturarse.

**Moneda del Precio**. Seleccionar en la ventana la moneda del precio, el sistema trae predefinido: 1-Peso Méxicano, 2-Dólares.

**Unidad de Medida 1**. Aquí se indica la unidad de medida en la que se vende el artículo, seleccionarla en la ventana.

**Permitir Salida sin Existencias**. Si se activa esta casilla entonces en la opción Ventas/Emitir Comprobantes de Ventas, cuando se factura este Artículo se permite tenga o no tenga existencias. Si no está activa y el Artículo no tiene existencias no permite facturarlo.

**Precio Base**. Se captura la Fecha de vigencia y el Precio.

**Impuestos.** En la ventana de Impuestos seleccionar cual se aplicará al facturar el artículo, normalmente es 1- IVA Gravado No incluido nada más. Aquí se tienen las diferentes opciones para el cálculo de impuestos según si el artículo es de venta normal, o es para Tabla de Impuestos: 30 v

facturar arrendamientos, honorarios o fletes. El sistema predefine los cálculos de los otros impuestos y retenciones además del IVA y también para configurarlos.

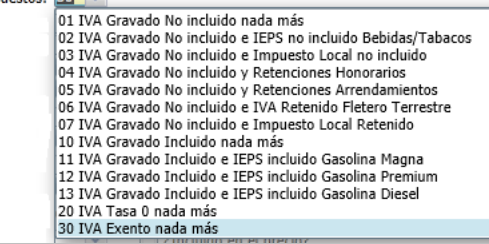

#### **IVA Tasa Cero o Exentos**

Para que a un artículo no se le cobre IVA al facturar, en este campo Impuestos asignele 20- IVA Tasa 0 o 30 IVA Exento nada más.

#### **Pestaña Datos para Compras**

Esta pestaña está enfocada a tener información para la compra del artículo, como son Máximo, Mínimo, Punto de reorden. Cantidad a Comprar, todos estos campos se capturan las cantidades con la Unidad de Medida 1 de Ventas. También se contemplan datos del Proveedor asignado, Días de surtido del proveedor.

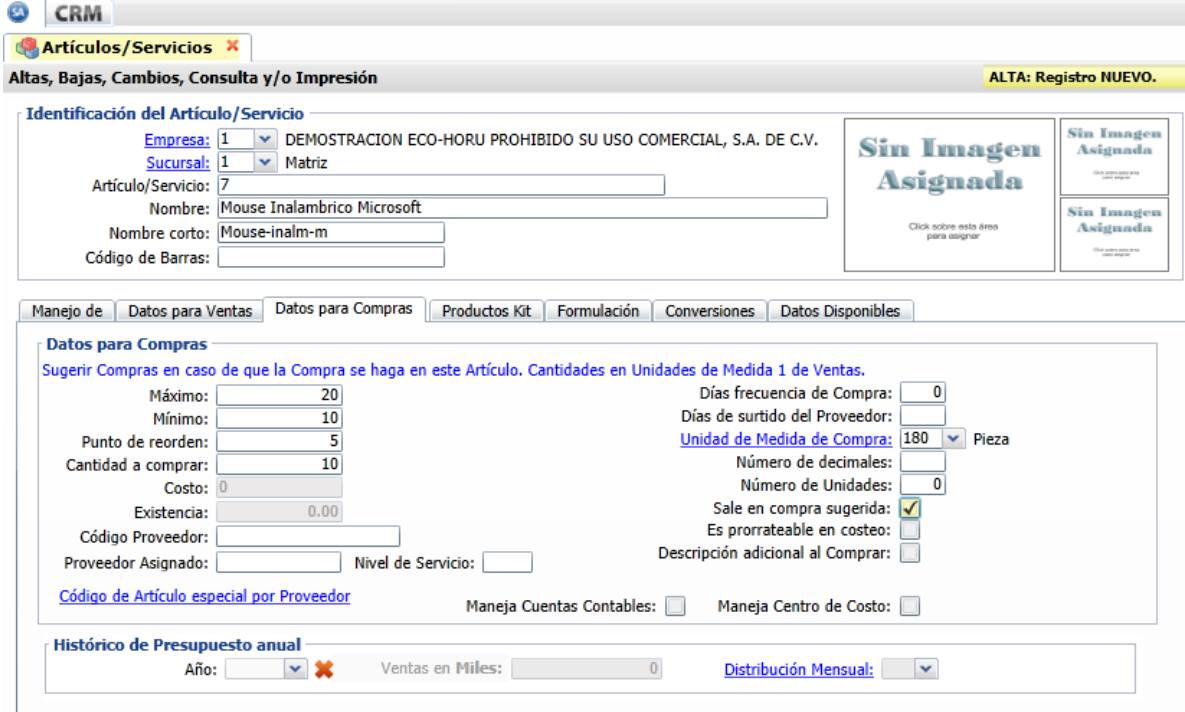

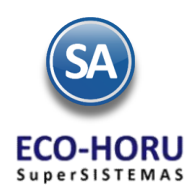

### **4.4 Reporte de Existencias**

Las siguiente Pestaña de Productos Kit, se usa para capturar los Artículos que forman el Producto Kit. Cuando se vende un Kit entonces se da salida a los artículos que forman el KIT. Las Pestañas de Formulación y Conversiones se usan con el Módulo de PostProducción y en la Pestaña de Datos Disponibles se tienen 10 campos configurables para uso de la empresa.

Entrar a Inventarios / Reporte de Existencias.

En la pantalla se muestra para capturar el Nombre del Reporte y en el campo Existencias al, capturar la fecha a la cual se quieren reportar las existencias.

En Contenido se tienen tres opciones: A detalle, A totales y Máximos y Mínimos vs Existencias. También se presentan diferentes

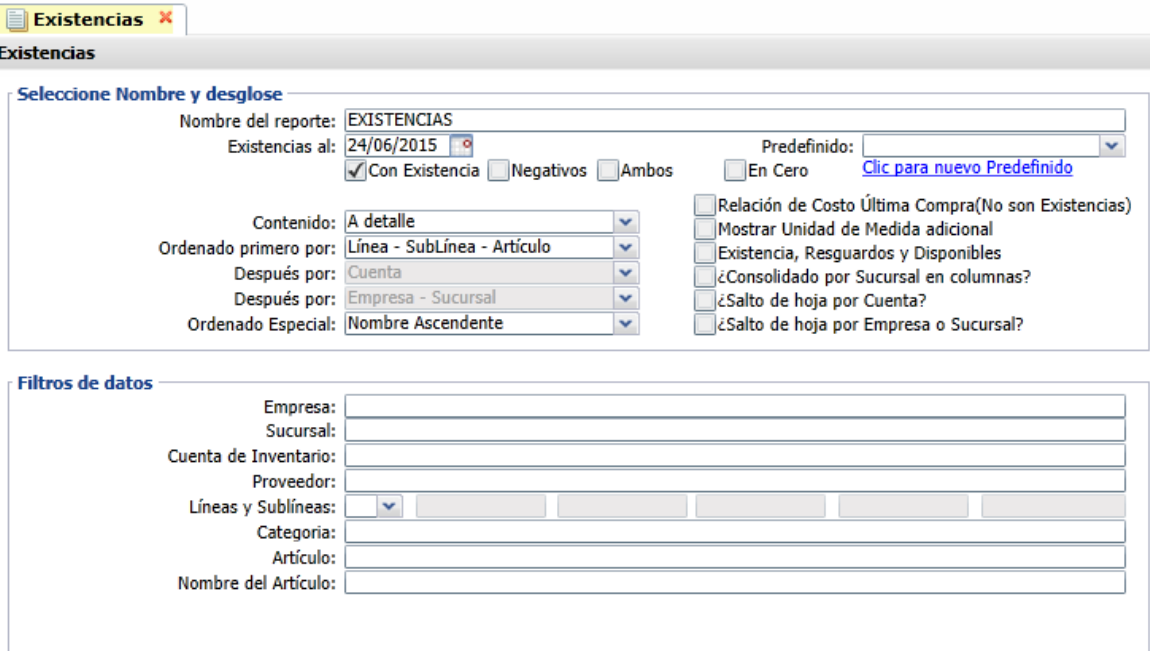

opciones de ordenamiento y en la parte derecha hay una serie de casillas para activar ciertas acciones.

Los Filtros de Datos permiten obtener múltiples reportes. En cada uno de estos campos se captura el código o se presiona la tecla F2 para activar la búsqueda por cualquier parte del nombre.

Un ejemplo de este reporte se muestra a continuación.

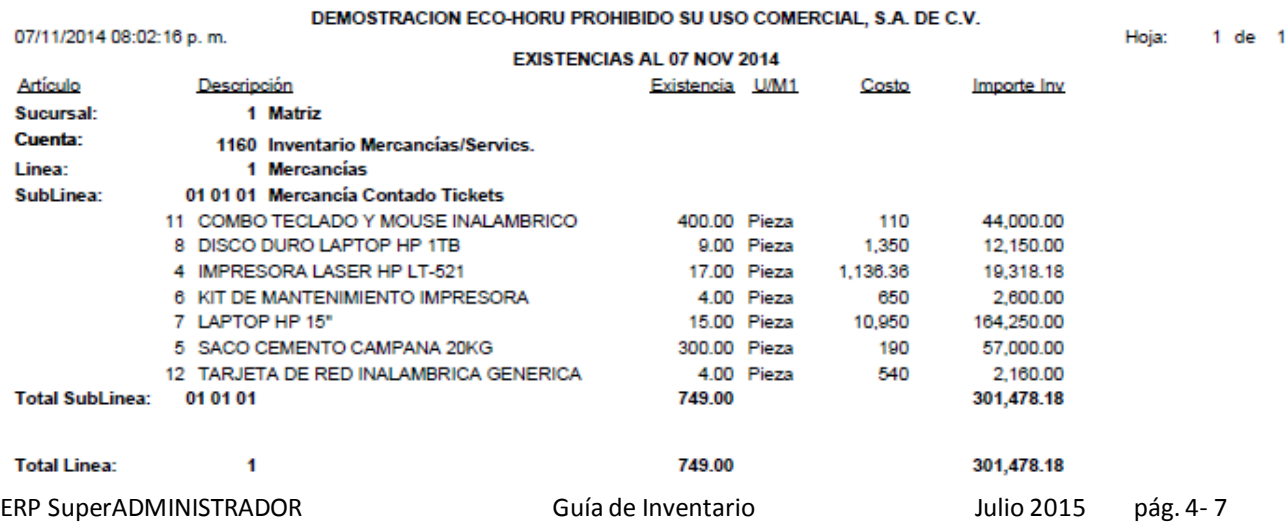

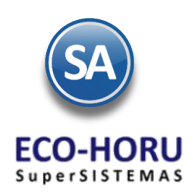

### **4.5 Reporte de Costo de Ventas**

#### Entrar al Menú **Inventarios / Costo de Ventas**.

Este reporte permite conocer la utilidad en importe y porcentaje que se obtuvo por la venta de los artículos restando al importe de la venta el costo.

Se tiene opción para obtener un reporte de Costo de Ventas diario, por un rango de fechas o mensual. Indicar las Fecha inicial y Final o el Mes activando la casilla Acumulado Mensual.

En la pantalla se muestran diferentes opciones de ordenamiento y filtros de datos. Capture en el renglón de los filtros uno o varios valores separados por coma (,) o deje en blanco para asumir todos. Para buscar por cualquier parte del nombre presione la tecla F2.

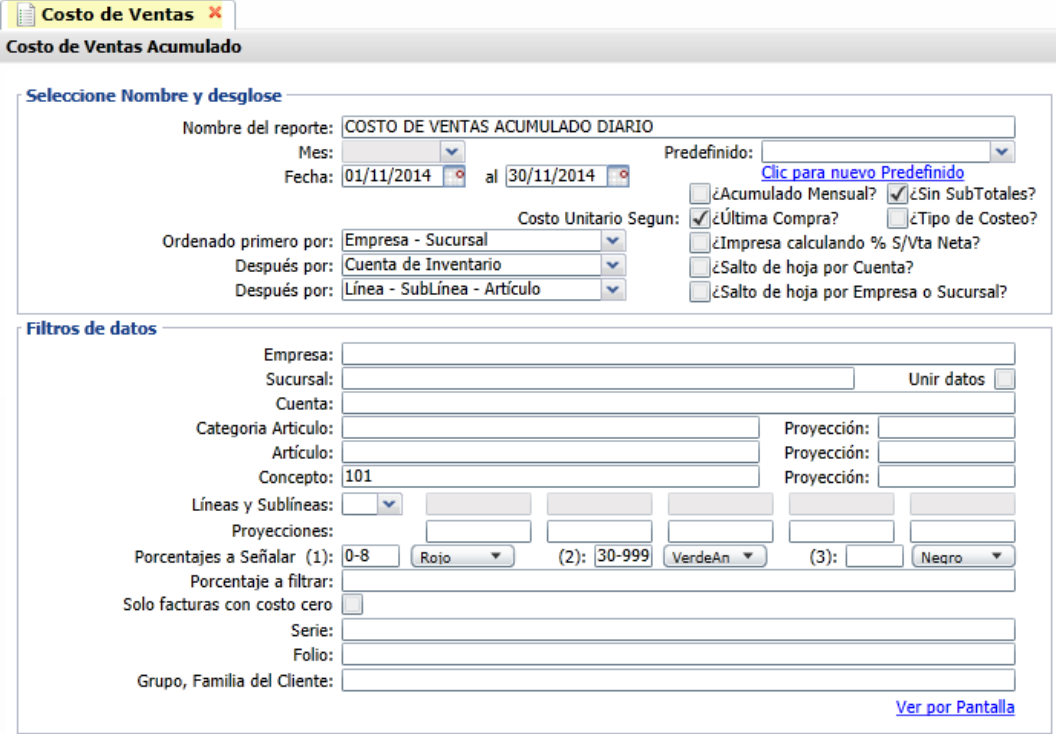

En el renglón de Porcentajes a Señalar se manejan valores de rangos de porcentaje de utilidad y enseguida el color con el que se imprime el renglón del artículo en el reporte, por ejemplo de 0 a 8% de utilidad imprimir en Rojo y de 30-99 % imprimir en verde, lo cual ayuda a fácilemente visualizar los artículos que dan mayor o menor utilidad.

Si se activa la casilla Solo facturas con costo cero, se imprime un reporte únicamente con los artículos que se facturaron y tenían costo cero.

Un ejemplo de este reporte se muestra a continuación.

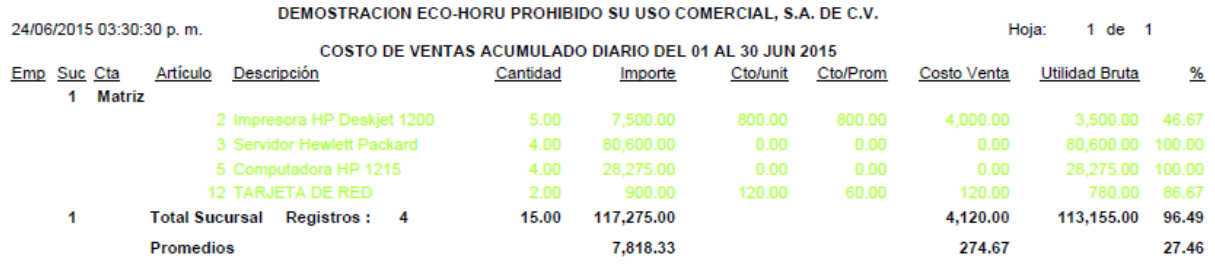

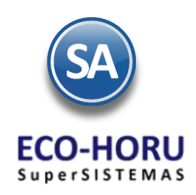

### **4.6 Inventario Físico**

#### **4.6.1 Listado para Toma de Inventario Físico**

#### Entrar a Menú de **Inventarios / Inventario Físico / Listado para toma de Inventario Físico.**

Se muestra la pantalla de esta opción con diferentes opciones de ordenamiento y filtros de datos para la obtención del listad o para la toma del inventario físico por Cuenta de Inventario /Almacén.

#### Seleccionar la Empresa, Sucursal y Cuenta de Inventario (Almacén).

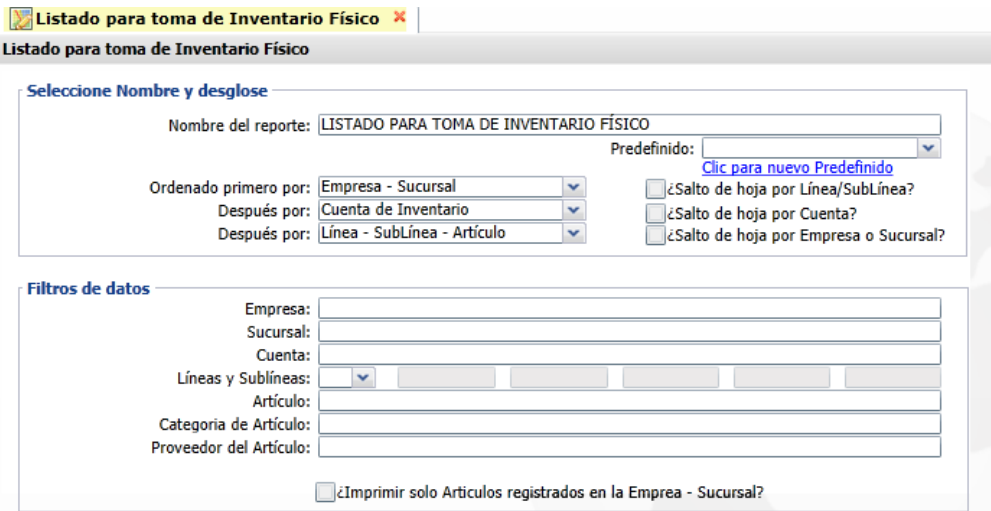

Para que no se impriman los costos y existencias en el reporte en Inventarios/Catálogo de Artículos en el botón de Opciones en la pestaña Varios activar esta casilla.

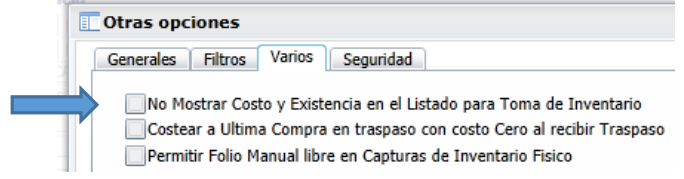

#### Un ejemplo de este listado se muestra a continuación.

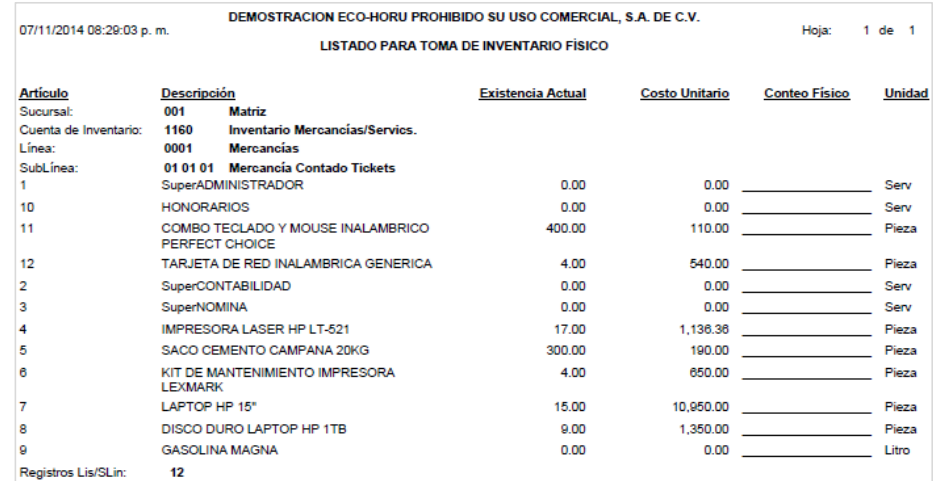

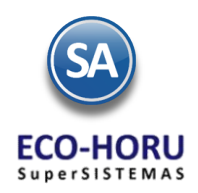

### **Inventario Físico**

#### **4.6.2 Captura de Inventario Físico**

#### Entrar a Menú de **Inventarios / Inventario Físico / Captura de Inventario Físico.**

La captura de la toma del Inventario Físico se realiza para cada Cuenta de Inventario (Almacén), se indica el Folio y la Fecha de captura y se capturan los renglones de Artículos incluidos en el Folio.

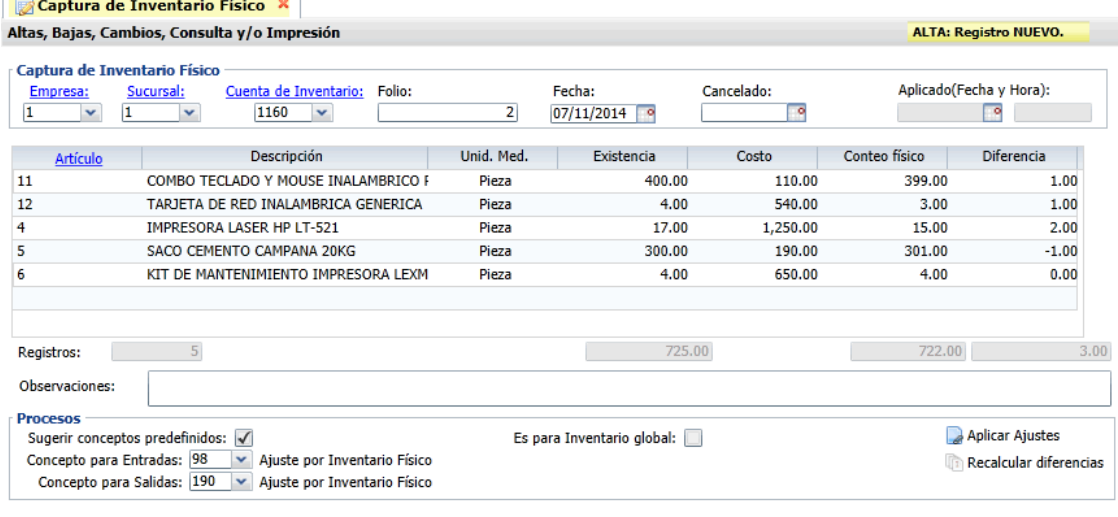

### 

#### **Renglones de Artículos**

Capturar el Código del Artículo o F2 para búsqueda por una parte del Nombre, se muestra la Descripción, Unidad de Medida y la Existencia actual, se captura el dato del Conteo Físico y el sistema calcula la Diferencia. Se puede efectuar la captura de la Cuenta de Inventario (Almacén) de forma parcial grabando antes de salir los registros hasta ese punto capturados. Mientras no se apliquen los Ajustes se pueden modificar los renglones capturados.

Grabar la captura al terminar un Folio. En la parte inferior de la pantalla se muestran tres opciones

#### **Es para Inventario Global**

Se habilita esta casilla Es para Inventario global: cuando se va a realizar una aplicación global de todos los folios capturados para una Cuenta de Inventario (Almacén), que es lo más recomendable. Todas las capturas de los distintos folios deben tener la misma Fecha y activada ésta casilla. Esta aplicación global se realiza en **Inventarios / Inventario Físico** / **Aplicación Global de capturas de Inventario Físico.**

#### **Aplicar Ajustes**

Sugerir conceptos predefinidos, si se activa entonces el sistema sugiera Conceptos de Entrada/Salida predefinidos. Seleccione el Concepto de Entrada de Cuenta de Inventario para los ajustes, ejemplo: 98=Ajuste por Inventario Físico. Indique el Concepto para Salidas de Cuenta de Inventario para los ajustes, ejemplo: 190=Ajuste por Inventario Físico.

Al seleccionar se generan las Entradas y Salidas según las diferencias y se aplican para que las **Existencias** de los Artículos en la Cuenta de Inventario **sean iguales al Conteo físico.**

#### **Recalcular diferencias**

El botón **recalcular diferencias** recalcula las existencias y actualiza las diferencias que se generan contra el Conteo Físico. El reajuste que hace el sistema toma de base la información actualizada al momento del recálculo, para presentar un reporte de diferencias fiel a la información del sistema.

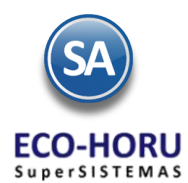

#### **4.6.3 Verificador de Capturas de Inventario Físico**

#### Entrar a **Inventarios / Inventario Físico / Verificador de Captura de Inventario Físico.**

En la pantalla se muestran las opciones de Nombre de Reporte, Rango de Fechas, Ordenamiento y Filtros de Datos. Según el campo en los Filtros de Datos, al presionar F2 se activa la búsqueda por cualquier parte del nombre. Si el campo se deja en blanco se asume Todos. Para indicar varios valores se separan por comas (,).

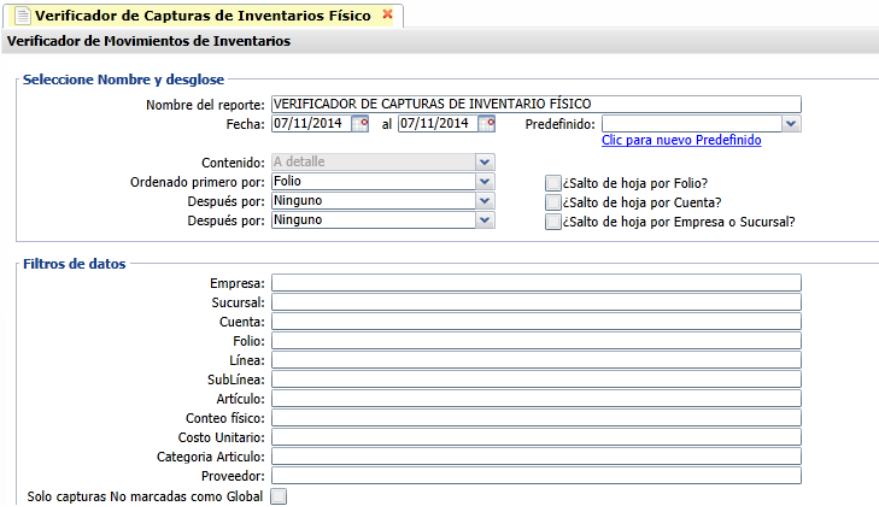

Un ejemplo de este reporte se muestra a continuación.

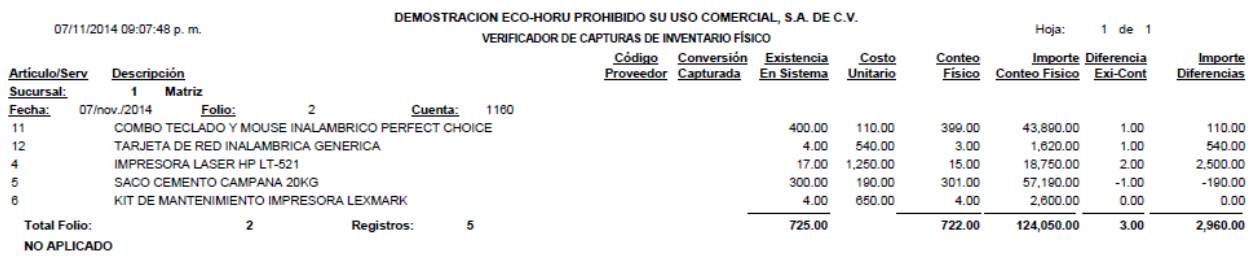

No. de Movimientos: 5

Al final del reporte se muestra el estado de la captura: APLICADO o NO APLICADO.

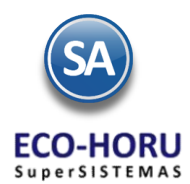

#### **4.6.4 Aplicación Global de la Captura de Inventario Físico**

#### Entrar a **Inventarios / Inventario Físico / Aplicación Global de la Captura de Inventario Físico.**

Una vez realizada la captura de los Folios del Inventario Físico con la casilla activada de Aplicación Global en esta opción se procede a esta aplicación. En la parte inferior de la pantalla se muestra dos botones: **Generar Diferencias** y **Aplicar Ajustes.**

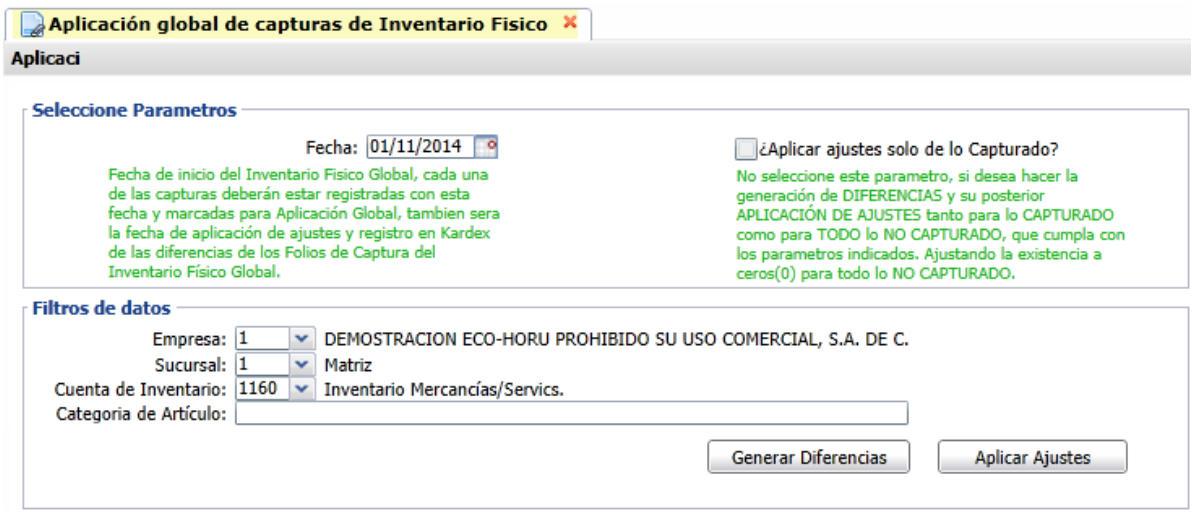

Primero se selecciona el botón **Generar Diferencias** para calcular las diferencias entre las existencias actuales del artículo en la Cuenta de Inventario (Almacén) y el Conteo físico. Se genera un reporte para revisar las diferencias, y corregir si es necesario en la opción Captura de Movimientos de Inventario Físico de este Menú.

A continuación al seleccionar el botón **Aplicar Ajustes,** se toman todos los movimientos de los Folios capturados en la misma Fecha y Cuenta de Inventario indicados, se generan los movimientos de Ajuste de Entrada o Salida según las diferencias y se aplican a la existencia del artículo y el movimiento de ajuste en Kardex queda registrado con esta misma Fecha.

Los Conceptos para los movimientos generados para Kardex se usan los indicados en la pantalla de Captura de Inventario Físico, predefinidos el Concepto para Entradas 98- Ajuste por Inventario Físico y el Concepto para Salida 99-Ajuste por Inventario Físico.

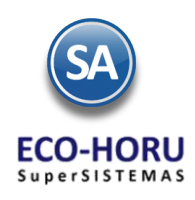

## **4.7 Kardex**

#### **4.7 Consulta / Reporte de Kardex**

#### Entrar a **Inventario / Kardex.**

En esta opción se genera un reporte a detalle de los movimientos de Entradas y Salidas de los Artículos a las Cuentas de Inventario (Almacén) en un rango de Fechas, con diferentes opciones de Ordenamiento y Filtrado de datos . Para consultar el reporte en pantalla haga clic en la opción Consultar Kardex en Pantalla ubicado en la parte inferior derecha de la pantalla.

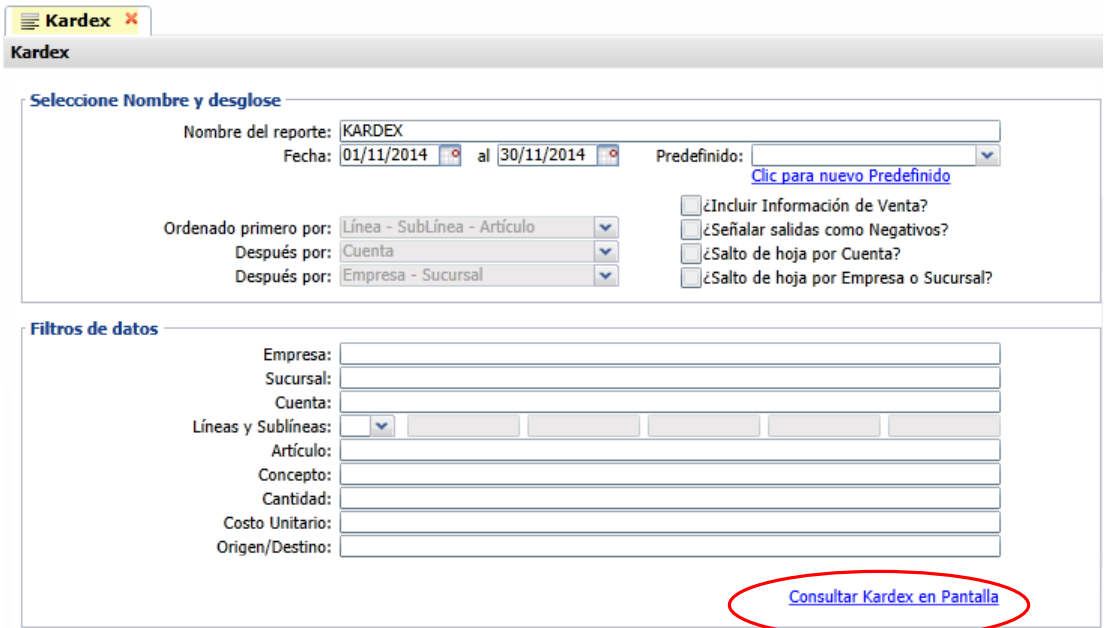

En los campos de los Filtros de datos que al posicionarse en el renglón presentan F2 para busqueda, presione la tecla F2 para buscar en la ventana correspondiente por cualquier parte del nombre. Al consultar el Kardex en pantalla envía todos los renglones de movimientos y cuando se selecciona uno de ellos se presenta en pantalla el comprobante que generó el movimiento.

Un ejemplo se este reporte se muestra a continuación.

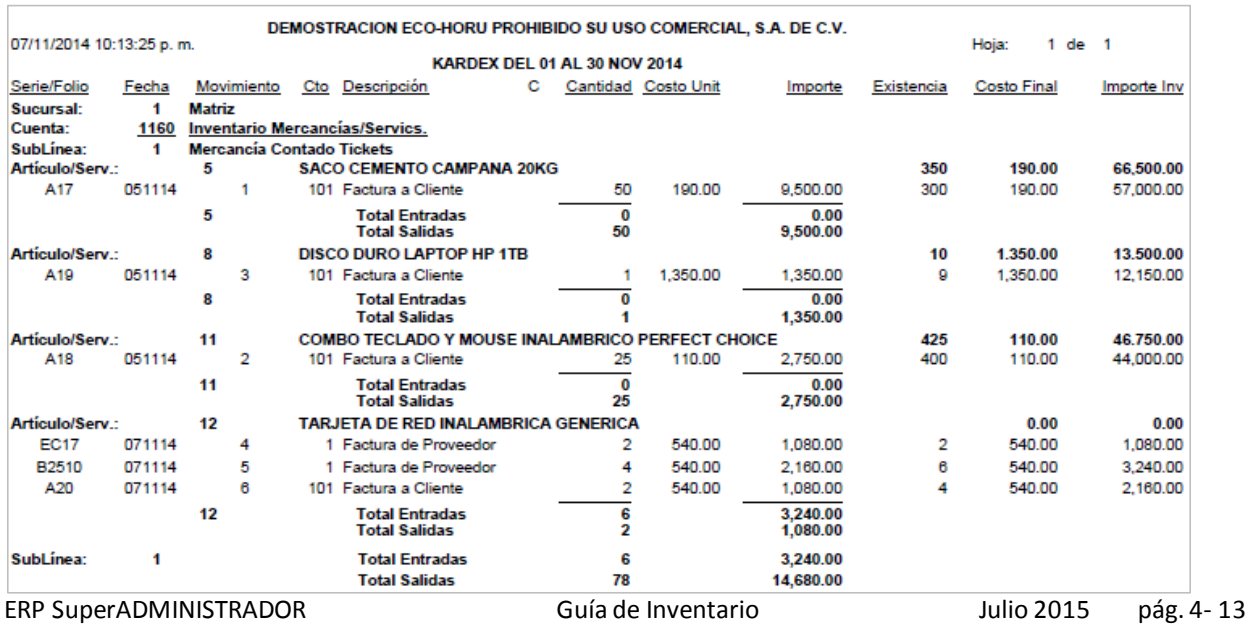

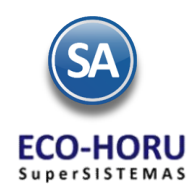

### **4.8 Regenerar de Kardex**

#### **4.8 Regenerar Kardex**

Entrar a Menú de **Inventarios** a la opción **Regenerar Kardex**

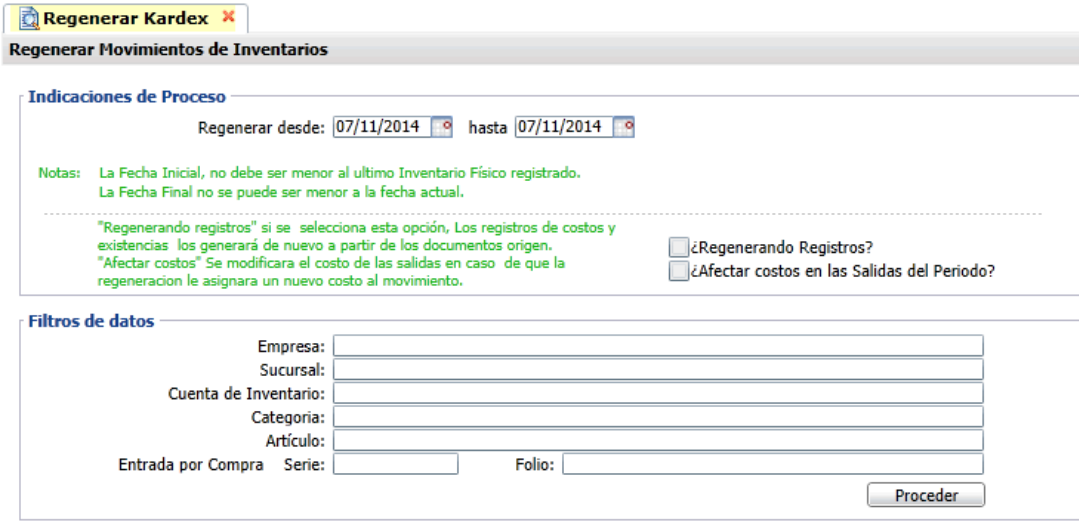

Utilice esta opción para Regenerar registros de Kardex y/o modificar Costos en las Salidas solamente para un rango de Fechas indicado, por ejemplo si se facturaron Artículos sin existencia, entonces la salida tuvo costo cero, posteriormente se da la Entrada por Compra y ya en el Kardex se genera el movimiento de Entrada con costo. En este caso se hace una Regeneración solo para ese Artículo y con el Rango de Fechas para que las salidas ya queden con costo.

En la pantalla se muestran las Indicaciones de Proceso y los Filtros de datos por Empresa, Sucursal, Cuenta de Inventario, Categoría, Artículo y Entrada por Compra. Capturar la Fecha desde a la Fecha hasta y los Filtros deseados. Si en un campo se presenta F2 para búsqueda con esta tecla se activa la búsqueda por cualquier parte de los datos del proveedor.

Si se activa la casilla **¿Regenerando Registros?** , entonces se regenera los registros del Kardex para el período indicado recalculando costos y existencias a partir de los movimientos generados automáticamente y los capturados. Si esta casilla no está activada solamente se recalculan las Existencias en ese período.

Si se activa la casilla **¿Afectar costos en las Salidas del Período?** entonces se modifica directamente el costo a los movimientos de Salida del Inventario en ese período.

Presionar el botón **Proceder** para ejecutar la regeneración.